Optimize your practice's performance with technology.

Technology Resources

Securities America

Leading technology solutions for the independent financial advisor.

## **E\*Office Web Mail Encryption Service**

As part of our commitment to protecting client sensitive data, Securities America offers email encryption through e\*Office Web Mail. This quick card has three sections: 1) the client is a new user to the encryption service; 2) the client is a return user to encryption; and 3) the client does not recall his or her password.

## **New e\*Office WebMail encryption user:**

1. To first establish encryption, the advisor will need to initiate the process by typing [encrypt] into the email subject line (remember to include the brackets); the subject line will not be encrypted.

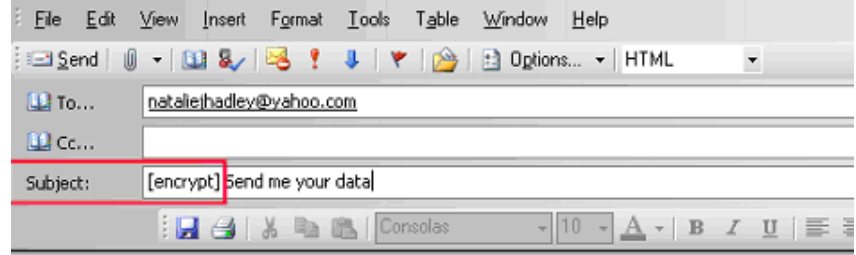

Make sure to type [encrypt] in the subject line to encrypt the message.

The good news: [encrypt] will not appear in the sent subject line.

2. The client will receive the email; notice [encrypt] has been removed from the subject line.

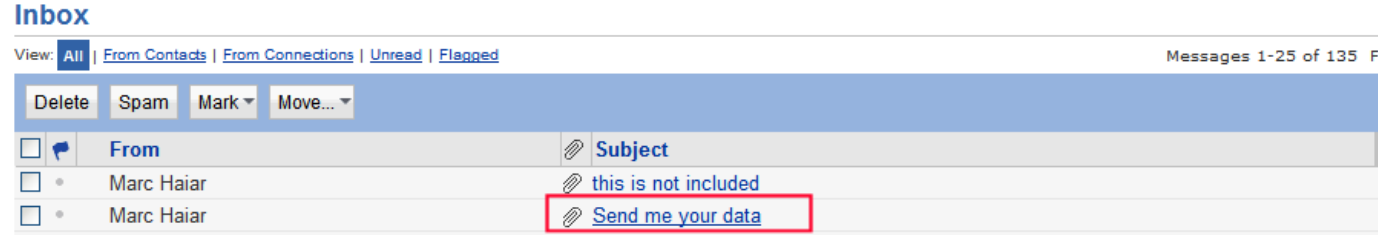

3. The client will open up the email and select the attachment.

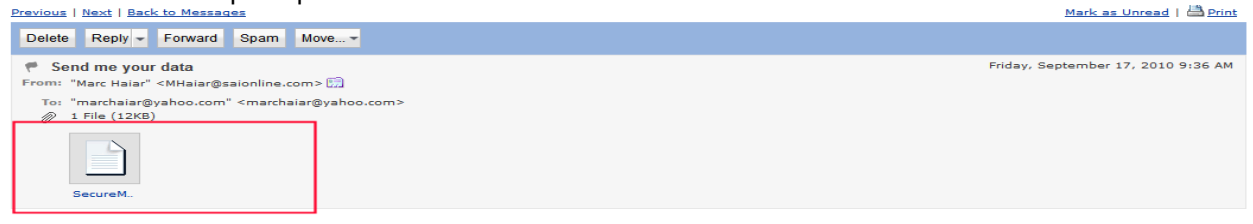

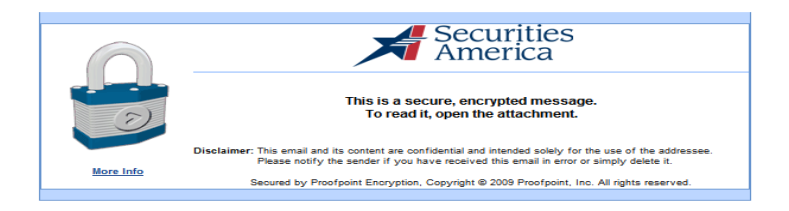

Internal B/D Use Only

4. When the attachment is selected, the client will select **Click to read message**.

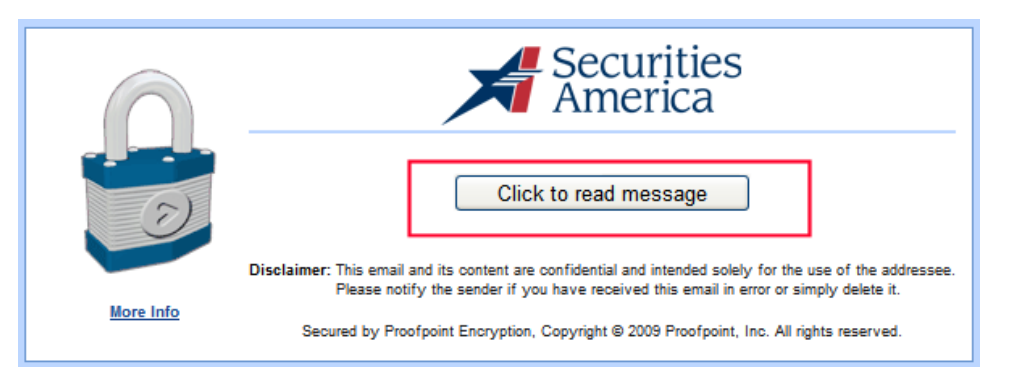

- 5. First-time users will enter first and last name, establish a password and select a password reset question. a. Note: the user ID is the email address.
	- b. Once the information is entered, the user will need to select **Continue** to read the message

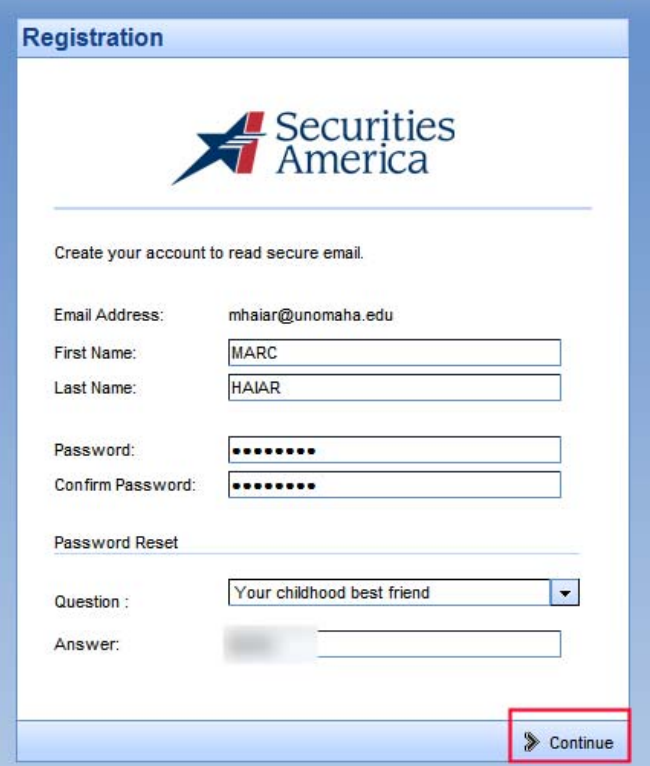

6. After the user successfully enters the information, the user will be able to read, edit and attach files. The

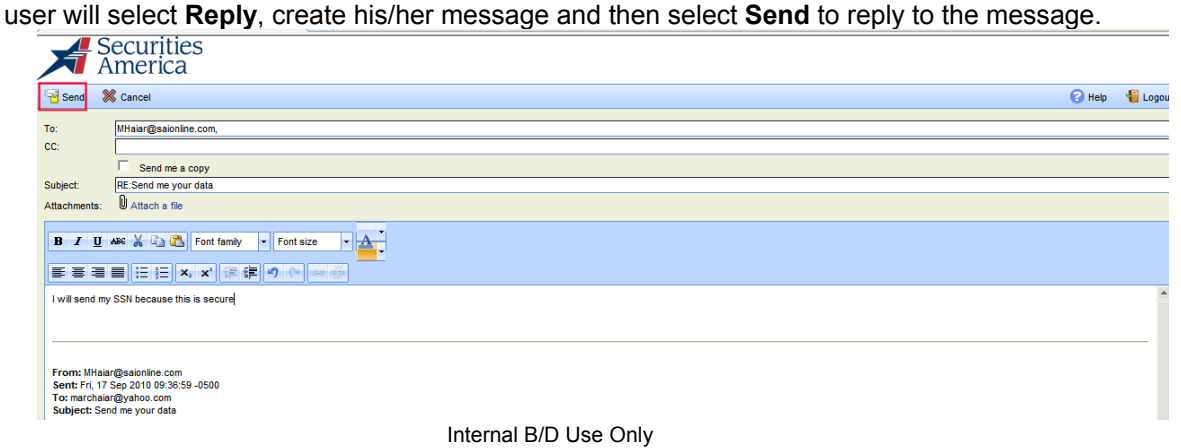

7. Sender will receive confirmation when his/her message has been sent successfully. Contact Rep Technology if there are issues.

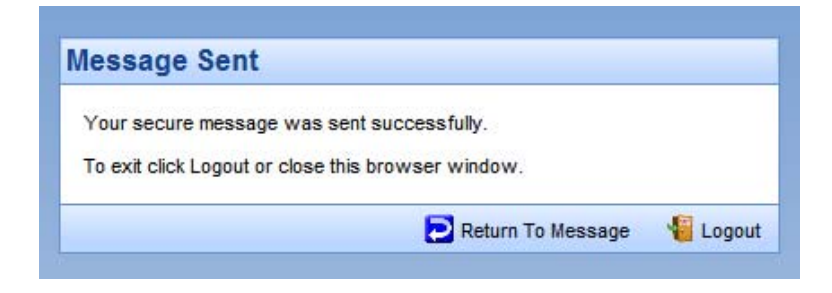

## **Established e\*Office WebMail encryption user:**

When the encryption user ID (email address) is recognized, the user will enter the previously established password to view the message. Steps 1- 4 still apply, and once the appropriate password is entered, the user will be able to view the email as normal.

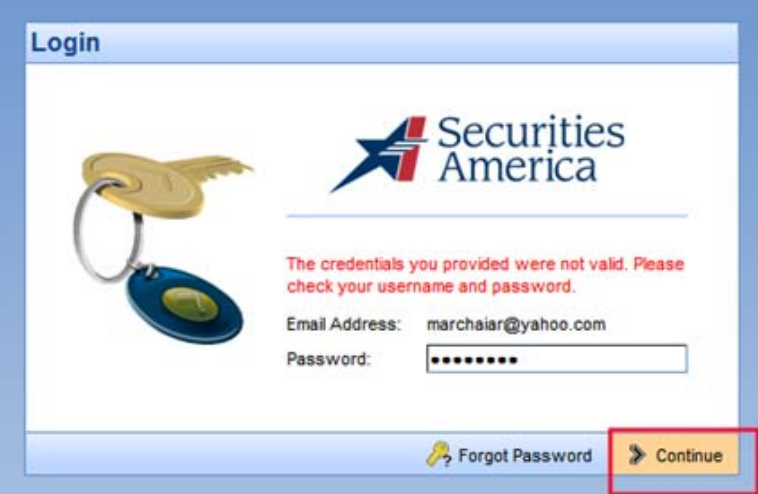

**Established e\*Office WebMail encryption user forgets the password:** 

1. When the user forgets the password, that user simply selects the Forgot Password button. Steps 1-4 still apply.

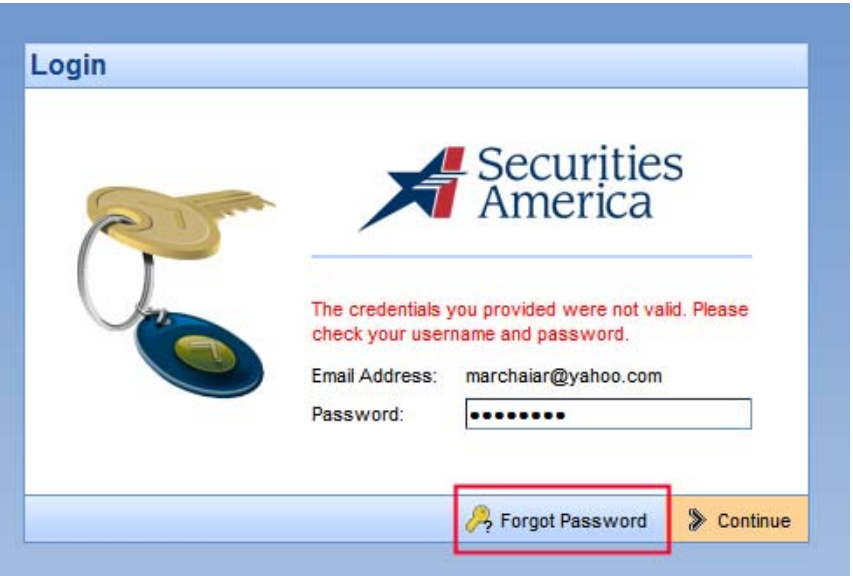

Internal B/D Use Only

2. The user will complete the challenge phrase, and then select **Continue**.

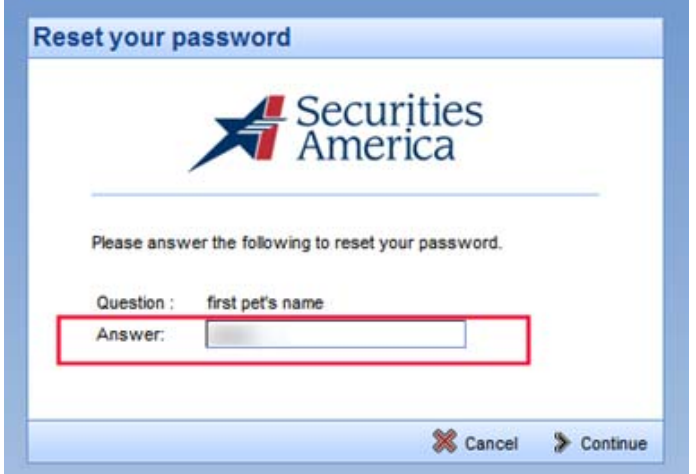

3. The system will ask the user to enter a new password, then click **Continue** to read, edit and reply.

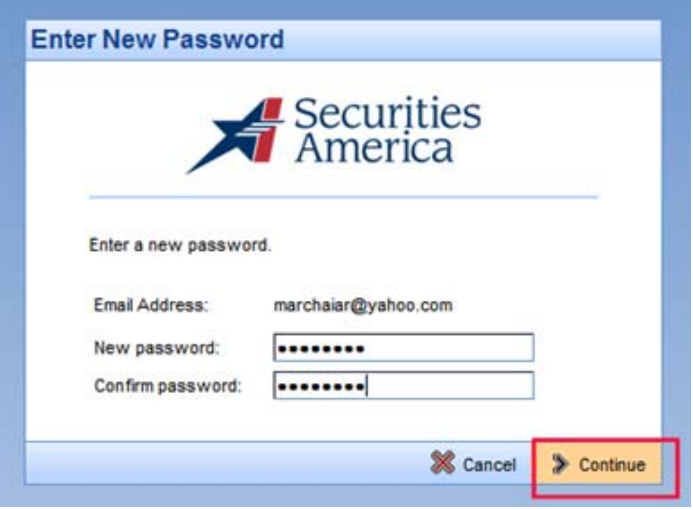

Internal B/D Use Only